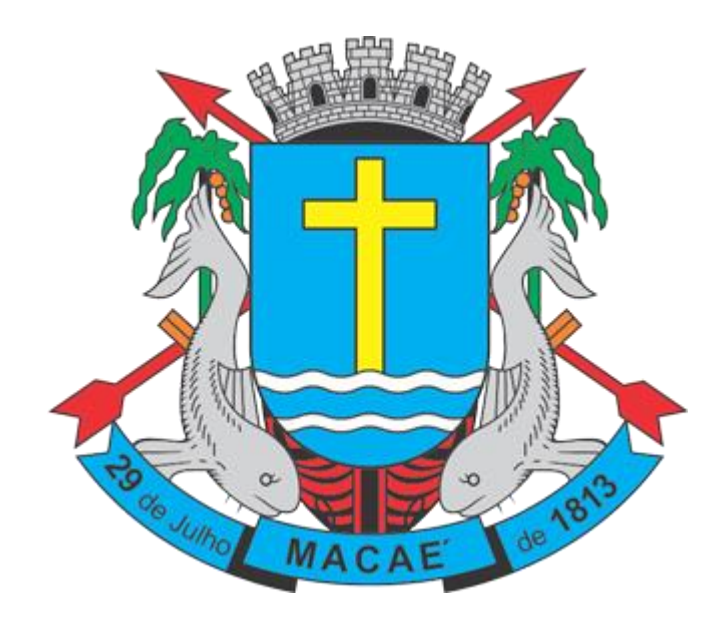

**Manual de Envio de RPS em Lote (Arquivo XML / ABRASF – Versão 1.0)**

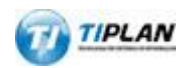

Sistema desenvolvido por Tiplan Tecnologia em Sistema de Informação. Todos os direitos reservados.

[http://www.tiplan.com.br](http://www.tiplan.com.br/)

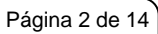

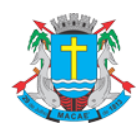

Manual de Envio de RPS em Lote - Formato XML

# <span id="page-1-0"></span>Índice

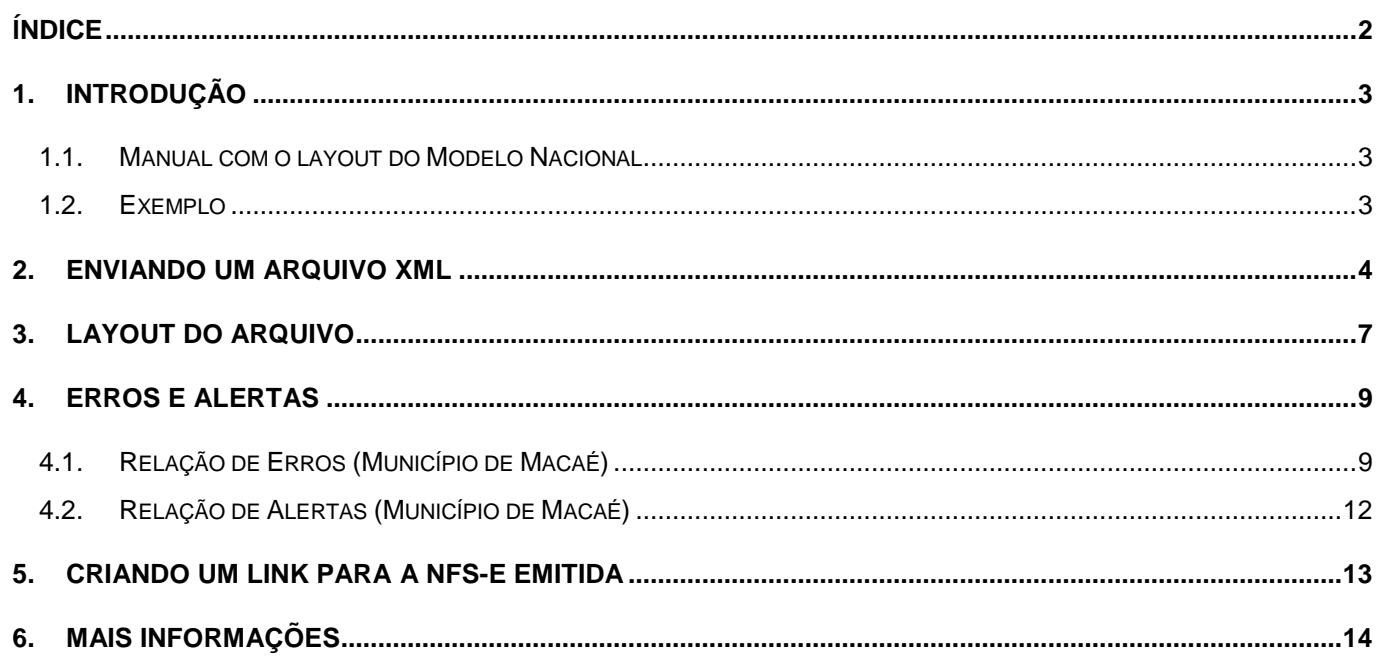

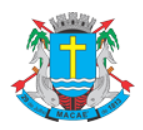

#### **Manual de Envio de RPS em Lote - Formato XML**

#### <span id="page-2-0"></span>**1. Introdução**

Visando facilitar a substituição do **Recibo Provisório de Serviços - RPS** por **NFS-e (conversão em lote)**, o Sistema de Notas Fiscais de Serviço Eletrônicas®, permite que sejam transferidas informações dos contribuintes para a Prefeitura em arquivos no formato XML.

#### <span id="page-2-1"></span>**1.1. Manual com o layout do Modelo Nacional**

Os arquivos enviados para o Sistema de Notas Fiscais de Serviço Eletrônicas® devem atender ao layout do Modelo Nacional de NFS-e definido pela ABRASF, detalhado no seguinte manual:

[https://spe.macae.rj.gov.br/files/manuais/nfse\\_abrasf.pdf](https://spe.macae.rj.gov.br/nfse/files/manuais/nfse_abrasf.pdf)

#### <span id="page-2-2"></span>**1.2. Exemplo**

Acesse o link a seguir para obter um arquivo de exemplo:

[https://spe.macae.rj.gov.br/files/manuais/rps.xml](https://spe.macae.rj.gov.br/nfse/files/manuais/rps.xml)

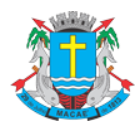

Manual de Envio de RPS em Lote - Formato XML

#### <span id="page-3-0"></span>**2. Enviando um arquivo XML**

Para enviar um arquivo de RPS no formato XML, acesse o Sistema, clique em **Envio de Arquivo** no menu e selecione o item **Arquivo XML Modelo Nacional**.

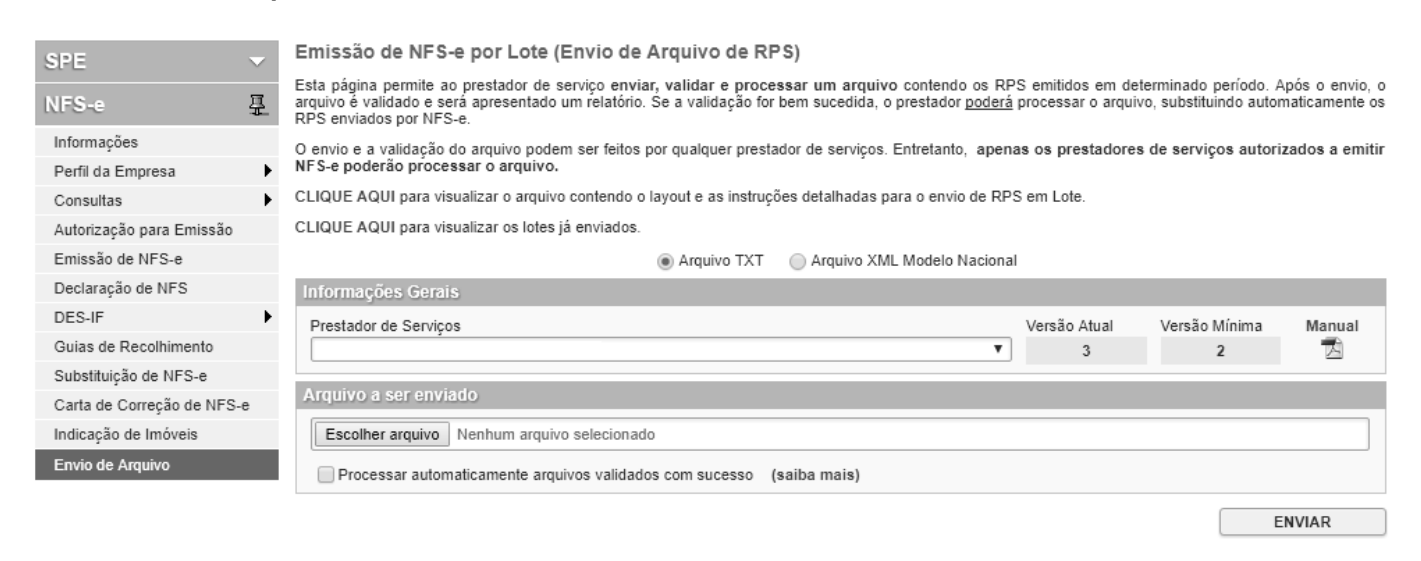

Escolha as opções desejadas, clique em **Browse...** para selecionar o arquivo e clique em **Enviar**.

#### Arquivo TXT @ Arquivo XML Modelo Nacional

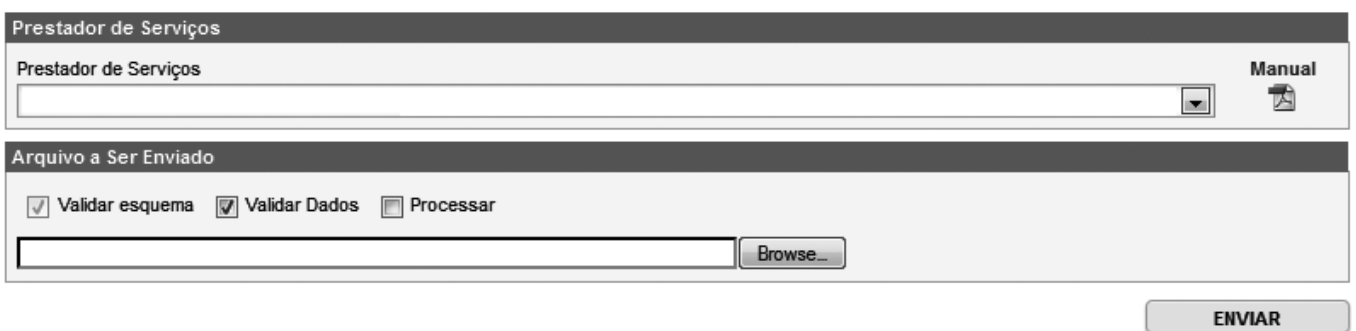

#### **Observações**:

- A opção **Validar Esquema** verifica apenas se o XML está no padrão do **Modelo Nacional**;
- A opção Validar Dados verifica todos os dados dos RPS enviados e mostra na tela seguinte uma lista com o resumo das NFS-e que serão geradas e/ou uma lista com todos os erros e alertas encontrados.
- A opção Processar grava as NFS-e diretamente caso o Esquema e os Dados estejam corretos, sem mostrar a tela de resumo e confirmação.

Verifique os dados mostrados no resumo, caso não apresente nenhum erro, clique em **Confirmar e Gravar** para terminar o processo.

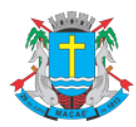

Manual de Envio de RPS em Lote - Formato XML

#### Emissão de NFS-e por Lote (Envio de Arquivo de RPS)

Esta página permite ao prestador de serviço enviar, validar e processar um arquivo XML no formado do modelo nacional contendo os RPS emitidos em determinado período. Após o envio, o arquivo é validado e será apresentado um relatório. Se a validação for bem sucedida, o prestador <u>poderá</u> processar o arquivo, substituindo automaticamente os RPS enviados por NFS-e.

O envio e a validação do arquivo podem ser feitos por qualquer prestador de serviços. Entretanto, apenas os prestadores de serviços autorizados a emitir NFS-e poderão processar o arquivo.

CLIQUE AQUI para visualizar o arquivo contendo o layout e as instruções detalhadas para o envio de RPS em Lote no formato XML.

CLIQUE AQUI para visualizar os lotes já enviados.

Arquivo TXT @ Arquivo XML Modelo Nacional

 $\blacktriangledown$ Nenhum erro de esquema foi encontrado no arquivo enviado.

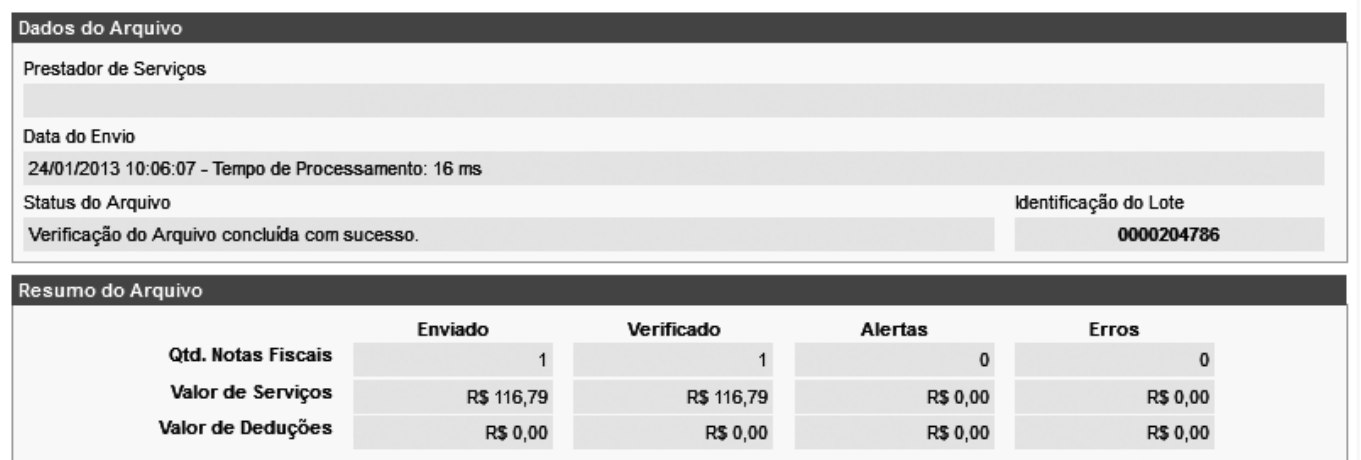

**EXPORTAR RESUMO CONFIRMAR E GRAVAR** 

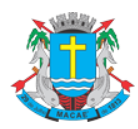

Página 6 de 14

Manual de Envio de RPS em Lote - Formato XML

Após a gravação do arquivo é possível consultar as NFS-e geradas através do botão **Consultar NFS-e**:

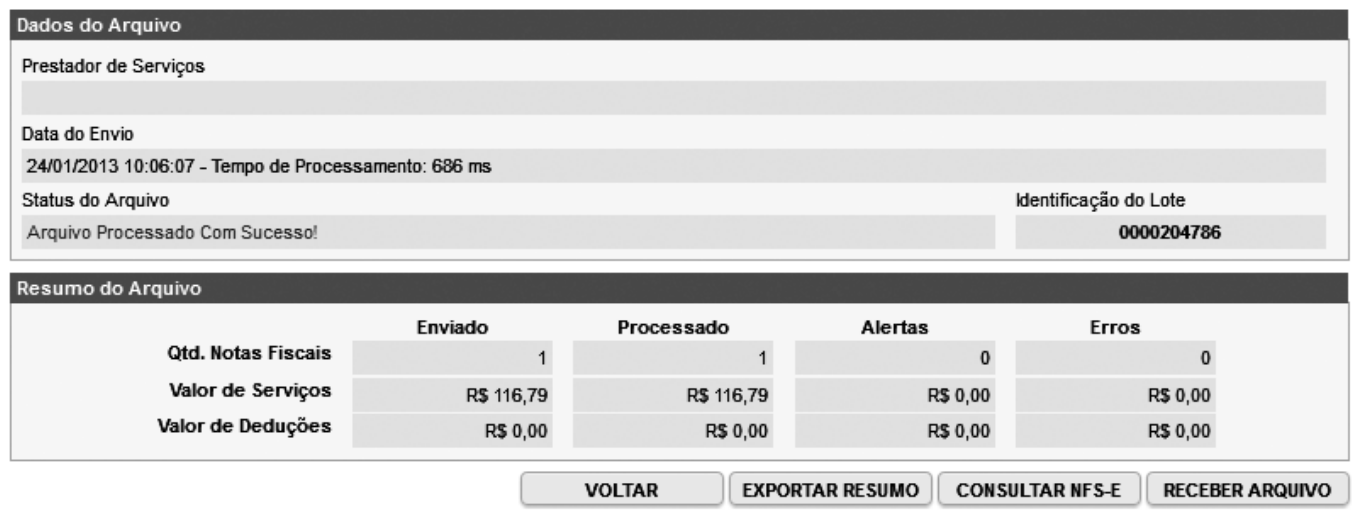

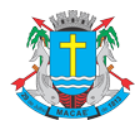

Manual de Envio de RPS em Lote - Formato XML

#### <span id="page-6-0"></span>**3. Layout do Arquivo**

O formato XML utiliza o tipo **EnviarLoteRpsEnvio**, conforme os esquemas descritos no Modelo Nacional de NFSe definido pela ABRASF [\(https://spe.macae.rj.gov.br/files/manuais/nfse\\_abrasf.pdf\)](https://spe.macae.rj.gov.br/nfse/files/manuais/nfse_abrasf.pdf):

```
<EnviarLoteRpsEnvio xmlns="http://www.abrasf.org.br/ABRASF/arquivos/nfse.xsd">
    <LoteRps Id="idArquivo">
       <NumeroLote>...</NumeroLote>
       <Cnpj>...</Cnpj>
       <InscricaoMunicipal>...</InscricaoMunicipal>
       <QuantidadeRps>...</QuantidadeRps>
       <ListaRps>
           <Rps>
               ...
           \langle/Rps\rangle<Rps>
                ...
           \langle/Rps\rangle</ListaRps>
    </LoteRps>
</EnviarLoteRpsEnvio>
```
#### **Observações**:

- O <NumeroLote> deve ser um número único, arquivos com números repetidos não poderão ser processados.
- A quantidade de itens <Rps>...</Rps>, deverá ser a mesma listada na tag <QuantidadeRps>
- A assinatura digital dos RPS e/ou do lote são opcionais (não obrigatório).
- Cada um dos RPS a serem convertidos devem atender ao seguinte modelo:

```
<Rps>
   <InfRps Id="idRPS">
       <IdentificacaoRps>
          <Numero>...</Numero>
          <Serie>...</Serie>
          <Tipo>...</Tipo>
       </IdentificacaoRps>
       <DataEmissao>...</DataEmissao>
       <NaturezaOperacao>...</NaturezaOperacao>
       <OptanteSimplesNacional>...</OptanteSimplesNacional>
       <IncentivadorCultural>...</IncentivadorCultural>
       <Status>...</Status>
       <Servico>
          <Valores>
```
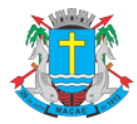

```
<ValorServicos>...</ValorServicos>
              <ValorDeducoes>...</ValorDeducoes>
              <ValorPis>...</ValorPis>
              <ValorCofins>...</ValorCofins>
              <ValorInss>...</ValorInss>
              <ValorIr>...</ValorIr>
              <ValorCsll>...</ValorCsll>
              <IssRetido>...</IssRetido>
              <ValorIss>...</ValorIss>
              <OutrasRetencoes>...</OutrasRetencoes>
              <Aliquota>...</Aliquota>
              <DescontoIncondicionado>...</DescontoIncondicionado>
              <DescontoCondicionado>...</DescontoCondicionado>
           </Valores>
           <ItemListaServico>...</ItemListaServico>
           <CodigoTributacaoMunicipio>...</CodigoTributacaoMunicipio>
           <Discriminacao>...</Discriminacao>
           <CodigoMunicipio>...</CodigoMunicipio>
       </Servico>
       <Prestador>
           <Cnpj>...</Cnpj>
           <InscricaoMunicipal>...</InscricaoMunicipal>
       </Prestador>
       <Tomador>
           <IdentificacaoTomador>
              <CpfCnpj>
                  <Cnpj>...</Cnpj>
              </CpfCnpj>
           </IdentificacaoTomador>
           <RazaoSocial>...</RazaoSocial>
           <Endereco>
              <Endereco>...</Endereco>
              <Numero>...</Numero>
              <Complemento>...</Complemento>
              <Bairro>...</Bairro>
              <CodigoMunicipio>...</CodigoMunicipio>
              \langleUf>...\langle/Uf>
              <Cep>...</Cep>
           </Endereco>
           <Contato>
              <Email>...</Email>
           </Contato>
       </Tomador>
   </InfRps>
\langle/Rps\rangle
```
Manual de Envio de RPS em Lote - Formato XML

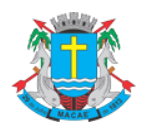

#### Manual de Envio de RPS em Lote - Formato XML

#### <span id="page-8-0"></span>**4. Erros e Alertas**

As tabelas a seguir, relacionam os erros, alertas e procedimentos específicos do município de Macaé na substituição do Recibo Provisório de Serviços - RPS por NFS-e através de arquivo XML. Consulte o manual da abrasf para obter os demais códigos de erros e alertas utilizados:

[https://spe.macae.rj.gov.br/files/manuais/nfse\\_abrasf.pdf](https://spe.macae.rj.gov.br/nfse/files/manuais/nfse_abrasf.pdf)

## <span id="page-8-1"></span>**4.1. Relação de Erros (Município de Macaé)**

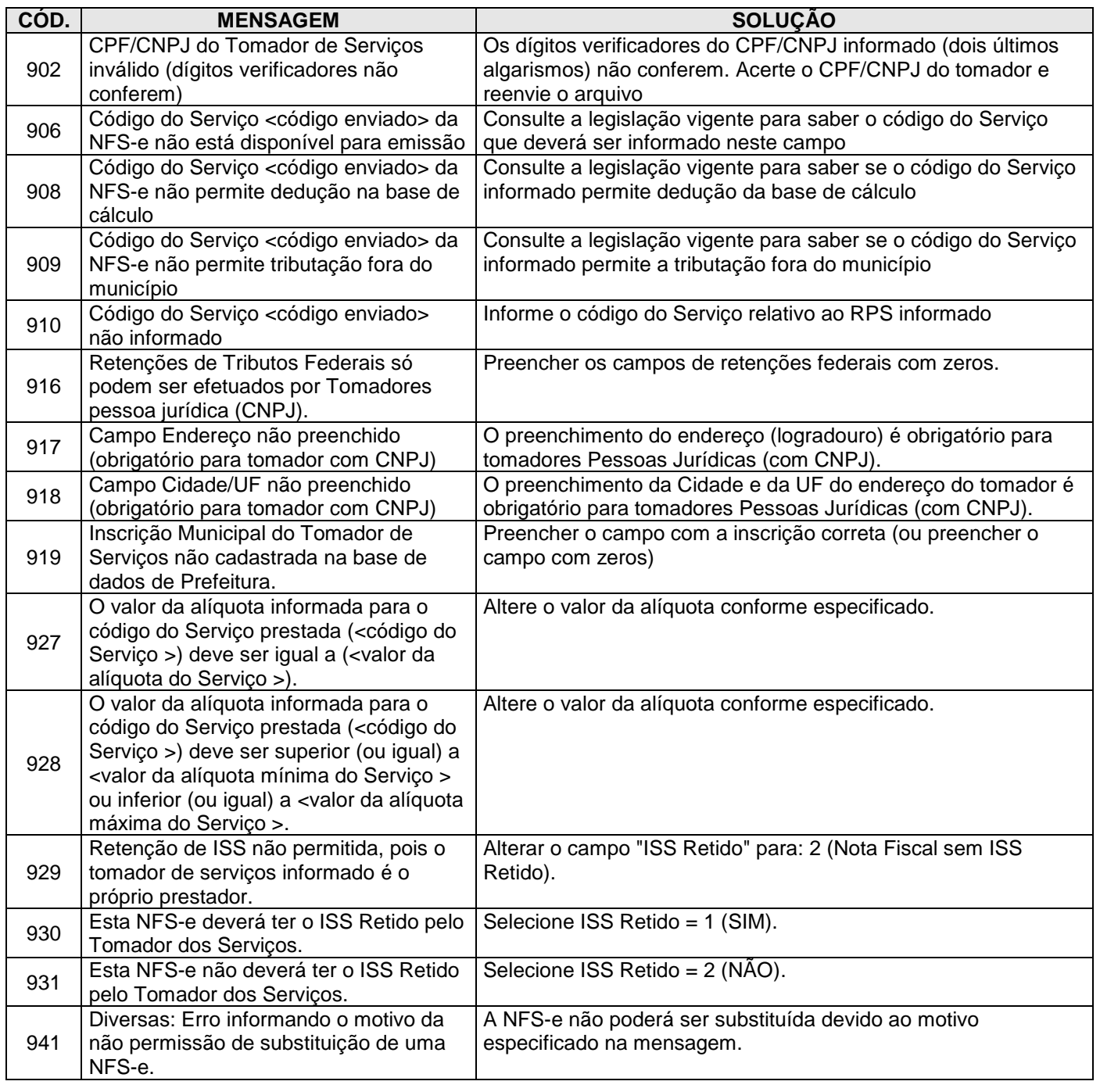

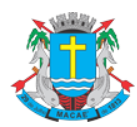

Manual de Envio de RPS em Lote - Formato XML

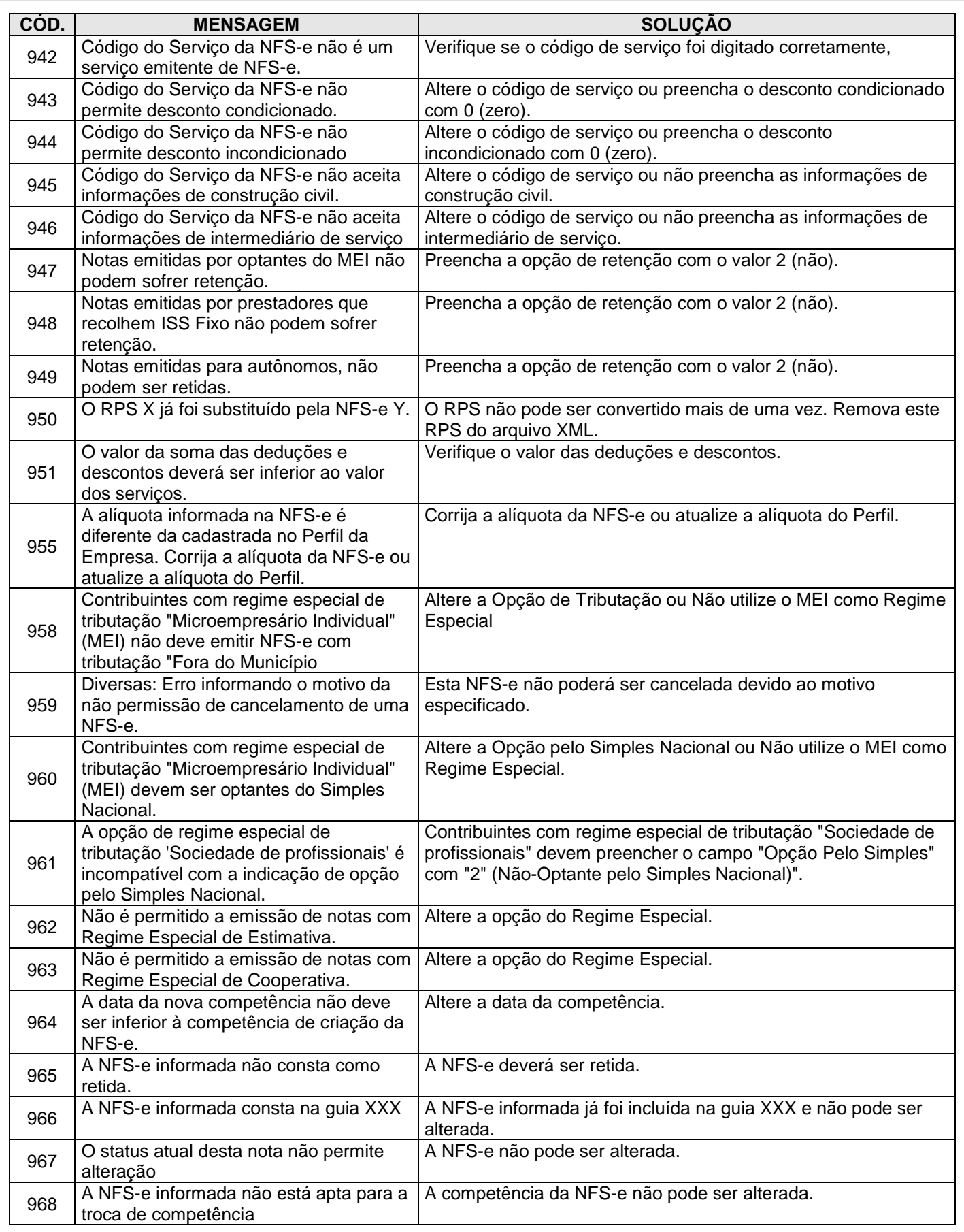

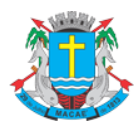

## **NOTA FISCAL DE SERVIÇOS** Página 11 de 14

# **ELETRÔNICA (NFS-e)**

# Manual de Envio de RPS em Lote - Formato XML

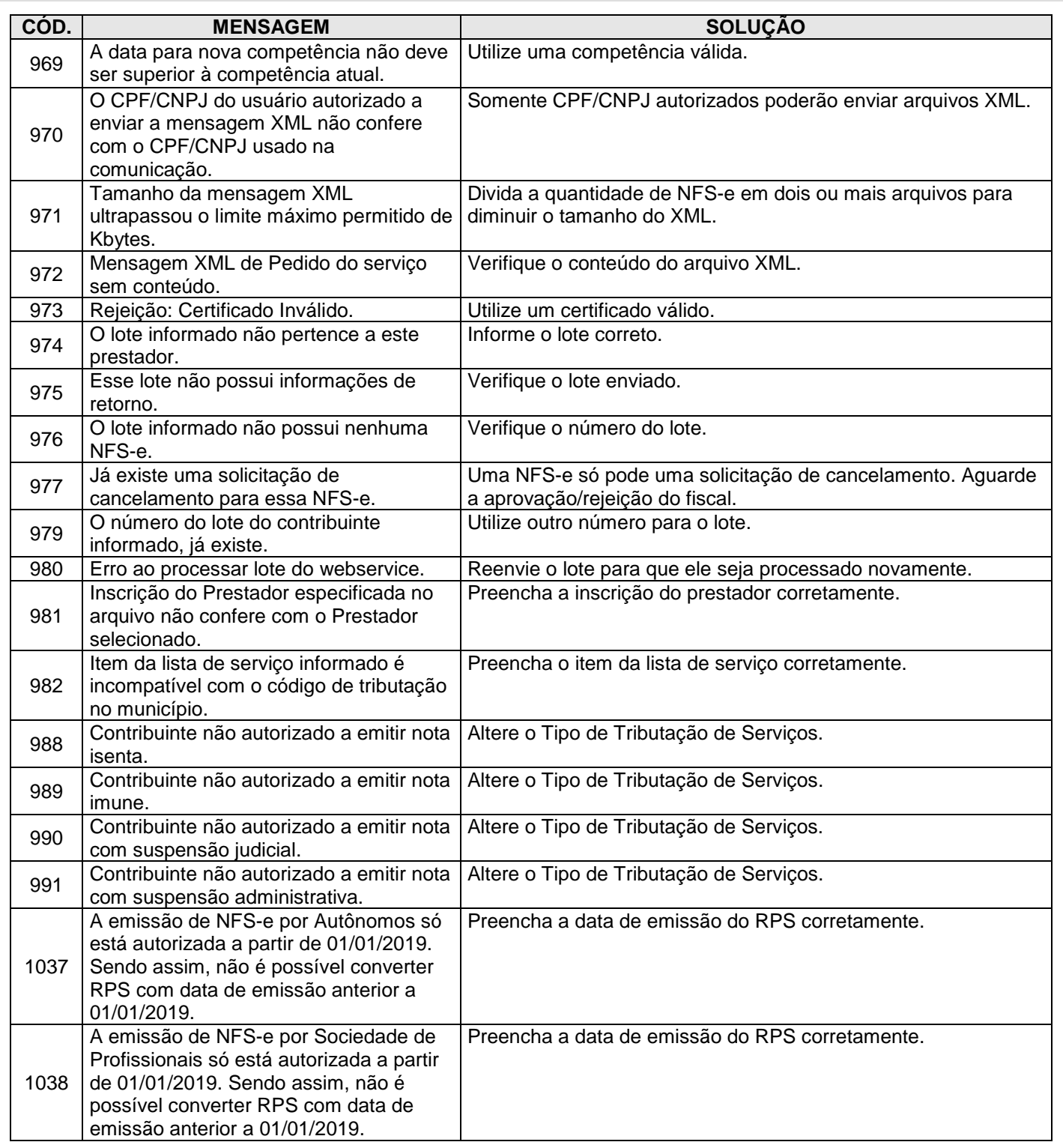

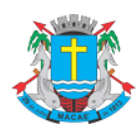

Página 12 de 14

Manual de Envio de RPS em Lote - Formato XML

## <span id="page-11-0"></span>**4.2. Relação de Alertas (Município de Macaé)**

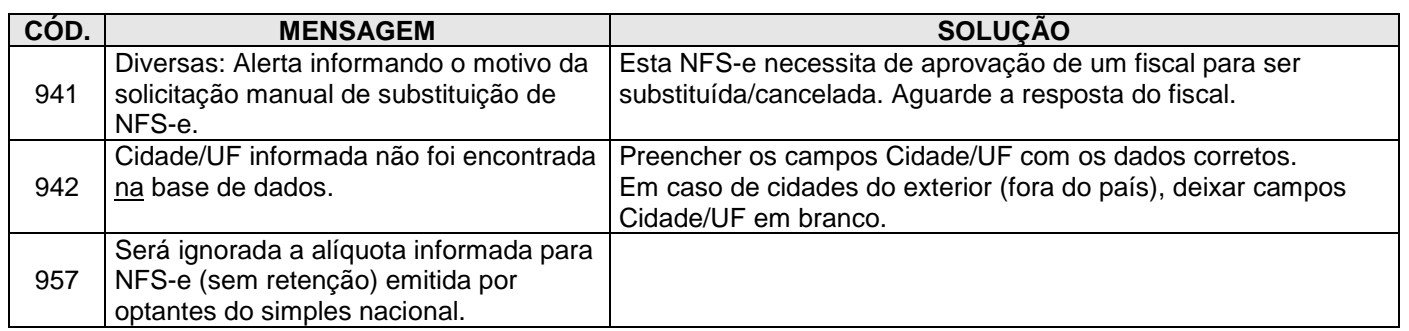

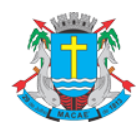

Manual de Envio de RPS em Lote - Formato XML

#### <span id="page-12-0"></span>**5. Criando um link para a NFS-e Emitida**

O sistema de NFS-e da Prefeitura pode enviar um email padrão automático com o link que permite a visualização da NFS-e emitida para todos os tomadores de serviços.

Os contribuintes que possuem sistema informatizado e que quiserem enviar, **através de seu próprio sistema**, um **e-mail personalizado** para seus clientes com um link de acesso para visualizar/imprimir a NFS-e emitida, podem fazê-lo utilizando a estrutura abaixo:

<https://spe.macae.rj.gov.br/nfse/nfse.aspx?ccm=99999999&nf=999999999&cod=XXXXXXXX>

ccm = Inscrição do Prestador de Serviços (sem formato) nf = Numero da NFS-e (sem formato).

cod = Código de Verificação da NFS-e (sem traço)

Este mesmo link pode ser utilizado diretamente no sistema do próprio contribuinte como uma forma rápida de visualização/impressão da NFS-e, sem necessidade de se logar no sistema.

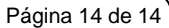

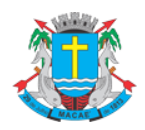

#### Manual de Envio de RPS em Lote - Formato XML

## <span id="page-13-0"></span>**6. Mais Informações**

Para obter mais informações sobre o envio de RPS em Lote, acesse a seção de *Perguntas e Respostas* do site [https://spe.macae.rj.gov.br](https://notacarioca.rio.gov.br/) ou envie sua dúvida através Fale Conosco disponível no Sistema NFS-e.

Para obter a versão do arquivo com o Layout do arquivo TXT, acesse o sistema e na página *Manuais*, selecione a opção **'Envio de RPS em Lote'**, ou acesse diretamente o link a seguir:

[https://spe.macae.rj.gov.br/files/manuais/nfse\\_layout\\_rps\\_v3.0.pdf](https://spe.macae.rj.gov.br/nfse/files/manuais/nfse_layout_rps_v3.0.pdf)

Para obter a versão mais atualizada deste documento, acesse o sistema e na página *Manuais*, selecione a opção **'Envio de RPS em Lote – Formado XML'**, ou acesse diretamente o link a seguir:

[https://spe.macae.rj.gov.br/files/manuais/nfse\\_layout\\_rps\\_xml.pdf](https://spe.macae.rj.gov.br/nfse/files/manuais/nfse_layout_rps_xml.pdf)